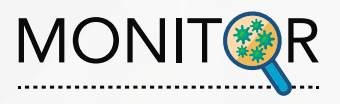

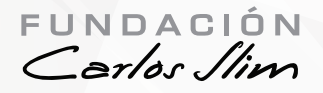

# **Guia de instalación MONITOR ANDROID**

**Actualización V6.17.31**

## **1. Desinstalar APP anterior**

Asegúrate que antes de instalar la nueva versión hayas desinstalado la App anterior

### **2. Ingresar URL**

Desde el navegador de tu celular ingresa la siguiente URL: **https://www.fcs-monitoreo.com/home.html** y da clic en el siguiente icono en la parte superior de la página

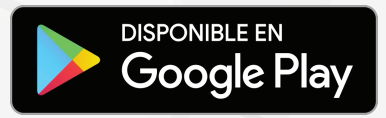

#### **3. Descargar**

Se va a abrir una página con una advertencia, da clic en el botón azul de **Aceptar**

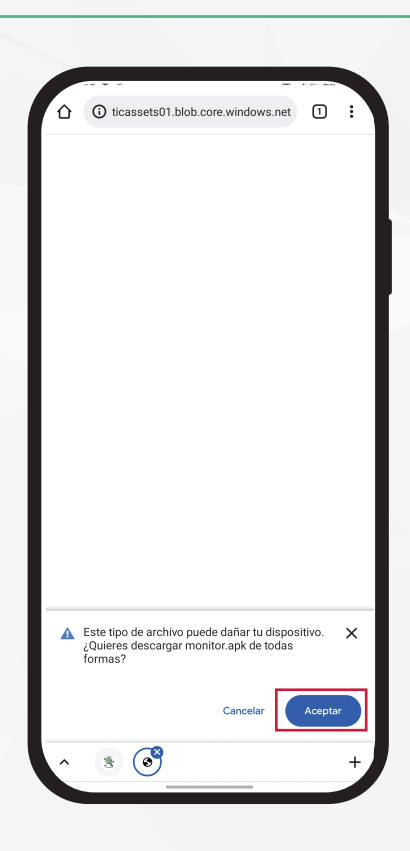

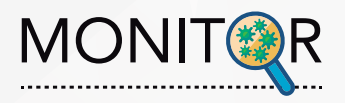

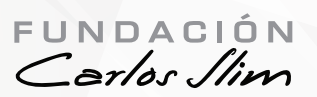

#### **4. Descargar**

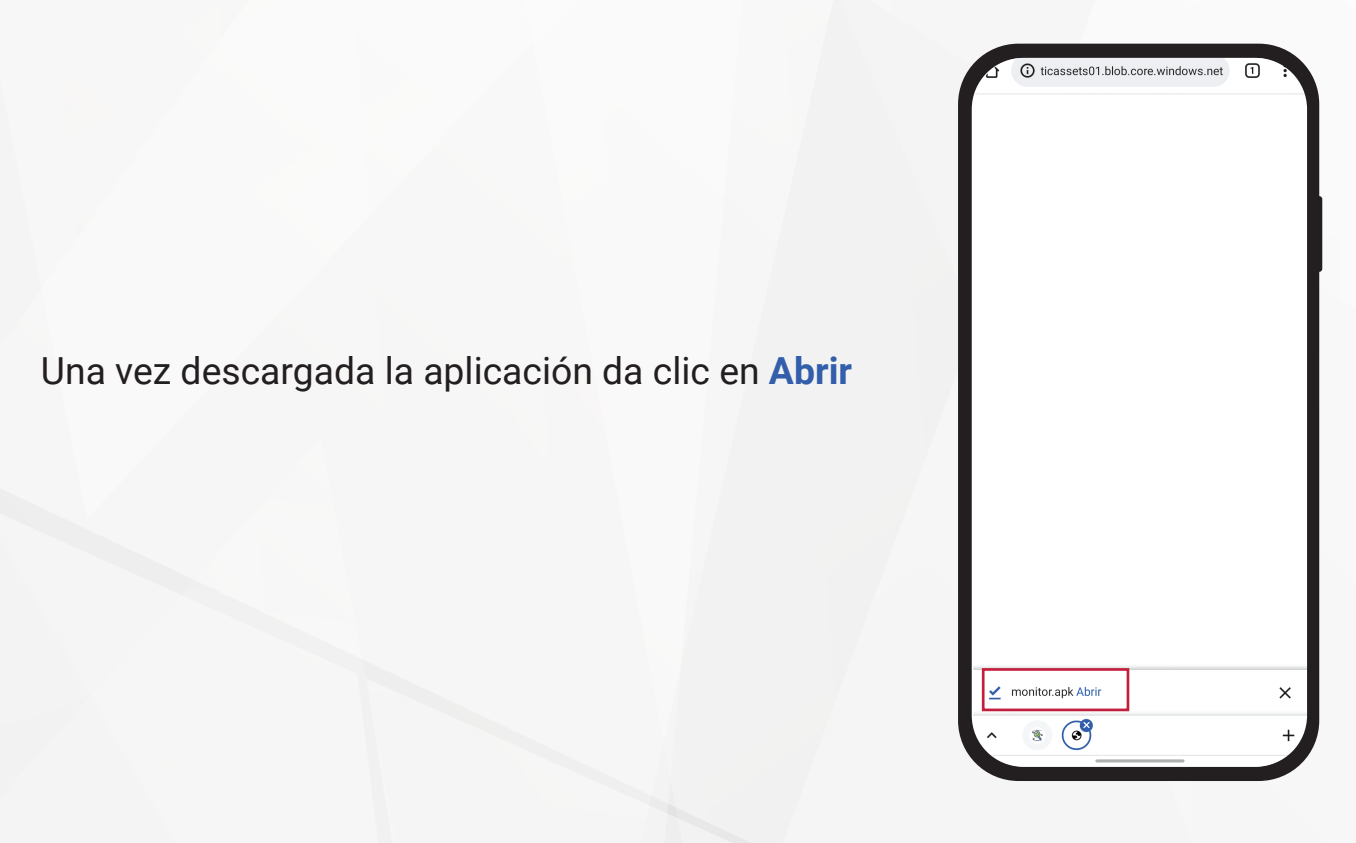

# **5. Abrir con instalador**

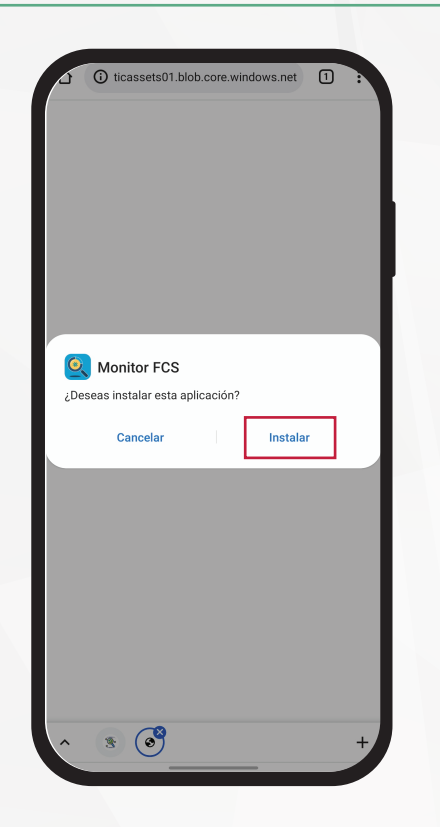

Se abrirá la siguiente pantalla, da clic en **Instalar**

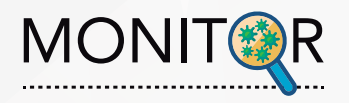

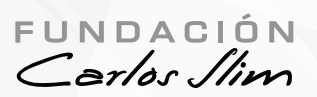

## **6. Instalar**

Una vez instalada la aplicación da clic en **Abrir**

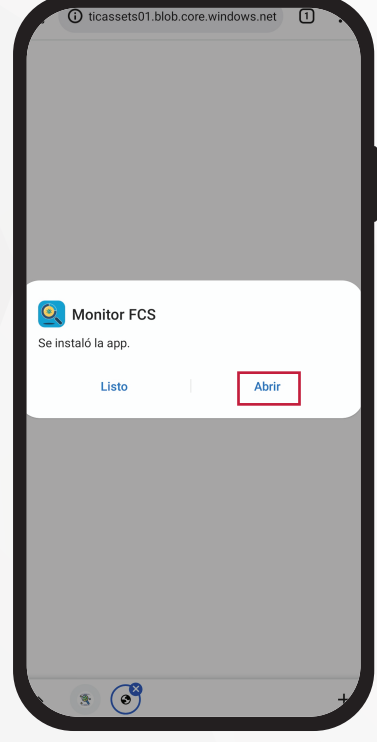

## **7. Uso de ubicación**

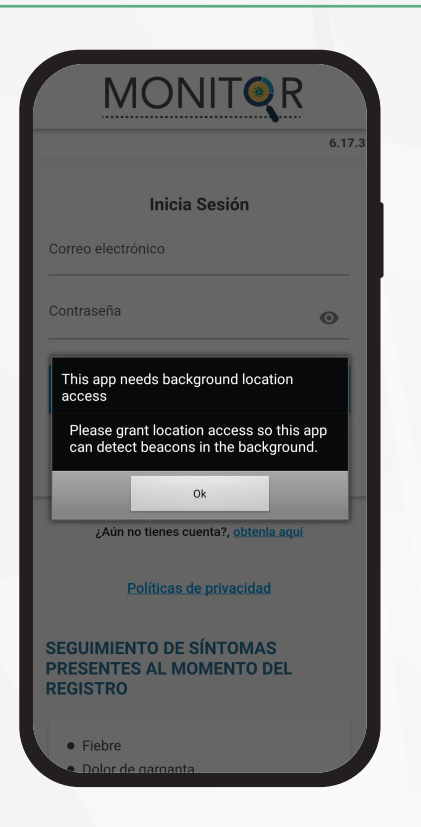

Al abrir la aplicación te pedirá permisos en uso de ubicación todo el tiempo